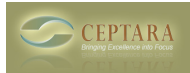

# **Skype Dialer Documentation**

[Overview](http://ceptara.com/products/skypedialer) [1] | [Screenshots](http://ceptara.com/products/skypedialer/screenshots) [2] | [Download](http://ceptara.com/products/skypedialer/download?channel=website&rdnid=96) [3] | Documentation | [Release History](http://ceptara.com/products/skypedialer/releasehistory) [4]

# **System Requirements**

The SkypeDialer Add-in works on PCs running Windows XP, Vista, or Windows 7 and Office 2007.

# **Instructions**

SkypeDialer uses the phone numbers recorded in Outlook contacts' phone number fields. The form of the phone numbers provided to the Skype interface is: '+[CountryCode][PhoneNumber]'. If the phone number has a plus (+) sign, the add-in will clean any unneeded symbols and pass the string 'as-is'. If not, the application adds the default country code and plus sign. The default country code can be modified via Outlook's Tools-Options dialog, use the 'SkypeDialer' tab and press the 'Options' button.

In order to 'dial-out' using Skype, you will need to have purchased credit or participate in a SkypeOut plan. When the Add-in dials the phone numbers, and not the Skype IDs, you must pay for the Skype service separately. Skype to Skype calls are free.

# **Feedback**

Limited support is available, however we will try to get back to you within 48 hours of any request. Support can be requested by [contacting](http://ceptara.com/contact) [5] us through the website, or posting via our [forum](http://ceptara.com/forum) [6].

# **To Install**

- 1. Read the Software [License](http://ceptara.com/products/skypedialer/eula) [7], do not install if you do not agree.
- 2. Make sure Outlook is completely shut down
- 3. Click on the Download Link
- 4. Make sure to wait for the install, the tool uses Microsoft's .net frameworks which can take awhile to download and install.
- 5. Once Setup is complete the add-in should be installed
- 6. Start Outlook right-click on a contact item, you should see a new menu item, "Call via Skype..."

# **To Uninstall**

- 1. Make sure Outlook is completely shutdown. Start Task Manager and check for the OUTLOOK.EXE process, if you see it and Outlook is 'shutdown', end that process.
- 2. Go to Control Panel: Start Control Panel
- 3. Select Programs and Features (Vista) or Add/Remove Programs (XP)
- 4. Select Ceptara SkypeDialer and uninstall

**Source URL:** <http://ceptara.com/products/skypedialer/documentation>

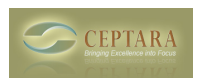

#### **Links:**

- [1] http://ceptara.com/products/skypedialer
- [2] http://ceptara.com/products/skypedialer/screenshots
- [3] http://ceptara.com/products/skypedialer/download?channel=website&rdnid=96
- [4] http://ceptara.com/products/skypedialer/releasehistory
- [5] http://ceptara.com/contact
- [6] http://ceptara.com/forum
- [7] http://ceptara.com/products/skypedialer/eula